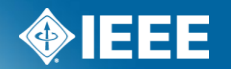

# **Accessing the IEEE Standards Definitions Database**

# **Log in with your IEEE Account**

- Go to <https://development.standards.ieee.org/my-site>
- Enter your IEEE Account username/email and password.
	- If you do not have an IEEE web account, you can create one by clicking on the "**Need an IEE Account?**" link.
- Select "Standards Dictionary" from the dropdown menu
- *You may also go directly to dictionary.ieee.org and you will be automatically directed to myProject™ for login.*

# **Log in with your IEEE Account**

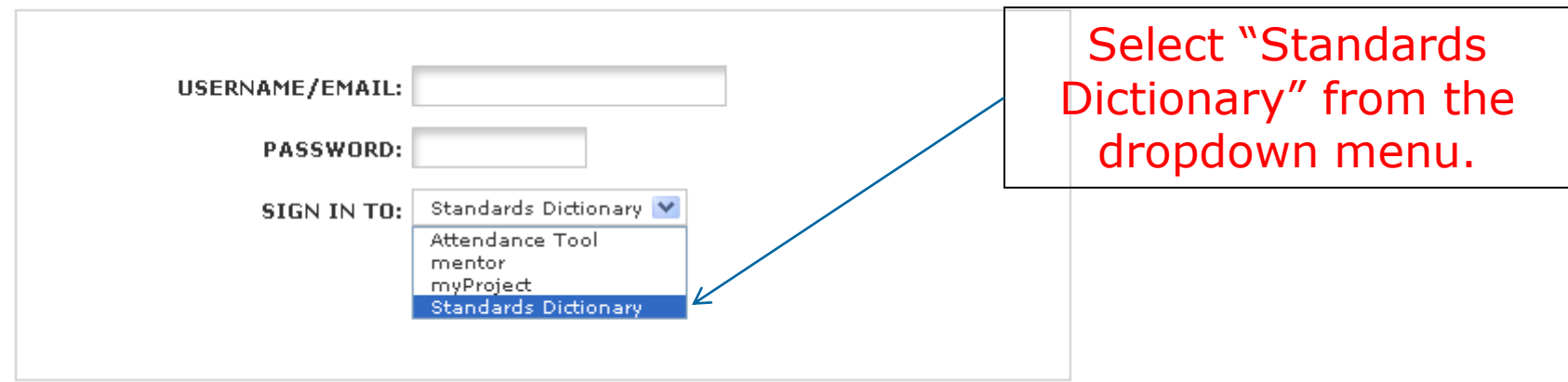

Click "Need an IEEE Account" to create a new account

Need Help? Access the myProject User Guide (.pdf) or visit the eTools Documentation Page

Retrieve Your Account Username and/or Password

Note: IEEE uses Cookies for Account Registration, Change Password and Recover Username/Password

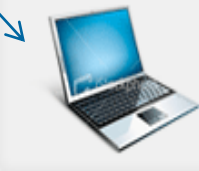

Need an IEEE Account? Get Yours Now! It's FREE and does not require IEEE or IEEE-SA membership

#### **Who has access to the Database?**

- IEEE-SA Staff
- IEEE-SA Working Group and Sponsor Officers\*
- IEEE-SA Board Members (NesCOm, RevCom, SASB, etc.)
- Standards Project Technical Editors *(New Role)*
- *\* For the purposes of system access, Working Group and Sponsor Officers are defined as individuals with the following roles designated in myProject (Sponsor or Working Group Chair, Standards Representative, Co-Chair, Vice-Chair, Secretary, Treasurer, Other Officer)*

### **How to Gain Access as a Technical Editor**

1. Make sure you have created an IEEE Account and successfully logged into myProject™.

[https://development.standards.ieee.org](https://development.standards.ieee.org/my-site)

- 2. Once logged into myProject™, go to "Manage Activity Profile" and mark interest in the project you are working on.
- 3. Contact your Working Group Chair so he/she may add you as a technical editor.

Additional information on registering interest can be found in the myProject™ User Guide Sec 3.1

[https://mentor.ieee.org/etools\\_documentation/dcn/11/etools\\_docu](https://mentor.ieee.org/etools_documentation/dcn/11/etools_documentation-11-0014-MYPR-myproject-user-guide.pdf) [mentation-11-0014-MYPR-myproject-user-guide.pdf](https://mentor.ieee.org/etools_documentation/dcn/11/etools_documentation-11-0014-MYPR-myproject-user-guide.pdf)

## **How to grant access to a Technical Editor**

*Instructions for Working Group Officers*

- 1. Make sure that the editor has registered interest in the project
- 2. Go to the myProject™ "Manage Committees" screen and select "manage" next to the appropriate project.
- 3. Click "Manage Officer Roster" and enter the email/username of the editor.
- You may assign up to three technical editors per project.

Additional information on adding project roles can be found in the myProject™ User Guide Sec 4.9

[https://mentor.ieee.org/etools\\_documentation/dcn/11/etools\\_docu](https://mentor.ieee.org/etools_documentation/dcn/11/etools_documentation-11-0014-MYPR-myproject-user-guide.pdf) [mentation-11-0014-MYPR-myproject-user-guide.pdf](https://mentor.ieee.org/etools_documentation/dcn/11/etools_documentation-11-0014-MYPR-myproject-user-guide.pdf)

## **Questions?**

Contact your Staff Liaison

or

Email IEEE-SA Solutions Support

[Solutions-support@standards.ieee.org](mailto: solutions-support@standards.ieee.org)